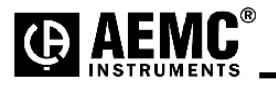

# **Using the Ploader Utility Program to Upgrade the AEMC® Model 8335 Firmware Version 2.6**

**Step 1**: Unzip the PowerPadIIFWV26.zip to your desktop and a folder will be created called PowerPadIIFWV26.

**Step 2**: Double-click to open the folder.

Step 3: Connect the PowerPad<sup>®</sup> II Model 8335 to the USB port using the USB cable included with the instrument. **Step 4**: Double-click on the PloaderPowerpadII.exe file and a window will pop up.

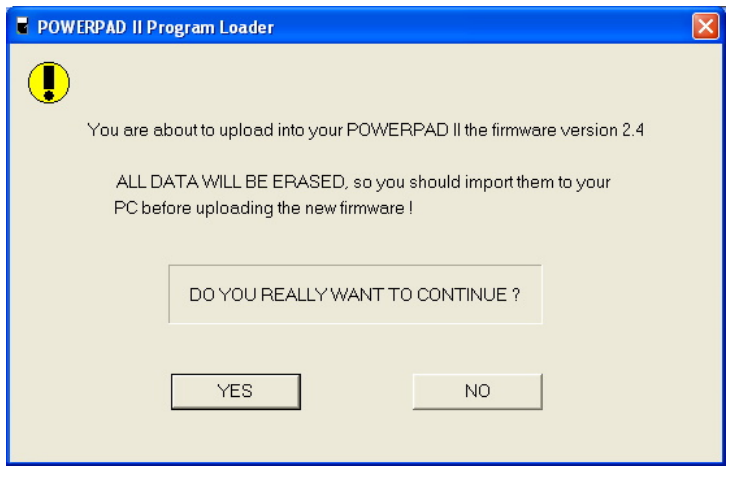

### **Step 5**: Select YES to continue.

**Step 6**: Select or type the communications port you wish to use and press Start Firmware Upload.

To locate the instruments com port:

#### **Windows XP:**

- 1: Click on "START" and select Settings > Control Panel > System.
- 2: Select the "Hardware" tab.
- 3: Select "Device Manager".
- 4: Expand the "Ports (COM & LPT) by clicking the "+" symbol.
- 5: Note the com port number assigned to the instrument. USB Serial Port(COMx).

#### **Windows Vista:**

- 1: Click on "START" and select Control Panel > System > Device manager.
- 2: Expand the "Ports (COM & LPT) by clicking the "+" symbol.
- 3: Note the com port number assigned to the instrument. USB Serial Port(COMx).

## **Windows 7:**

- 1: Click on "START" and select Control Panel.
- 2: Click "Hardware and Sound" and select "Devices and Printers".
- 3: Expand the "Ports (COM & LPT) by clicking the "+" symbol.
- 4: Note the com port number assigned to the instrument. USB Serial Port(COMx).

**NOTE:** The com port for the instrument will be specified after the "USB Serial Port (Com#)" where # is the com port number assigned. If the com port is not available from the drop down list then the com port # can be entered directly into the Com field as Com## (where ## is the assigned com port number for the instrument).

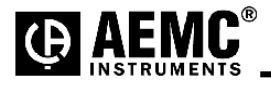

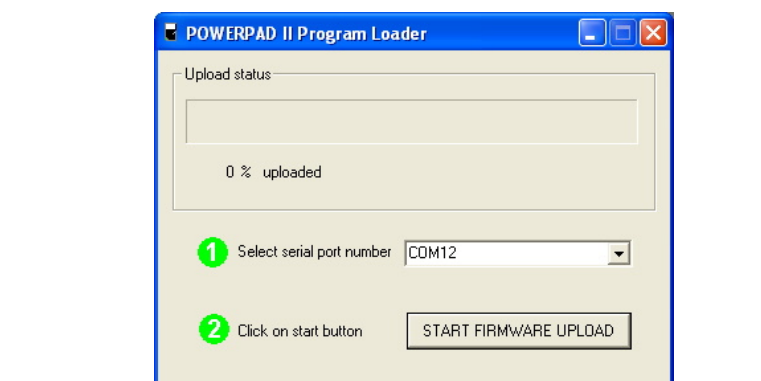

**Step 7**: The next window will ask to cycle the power of the PowerPad II.

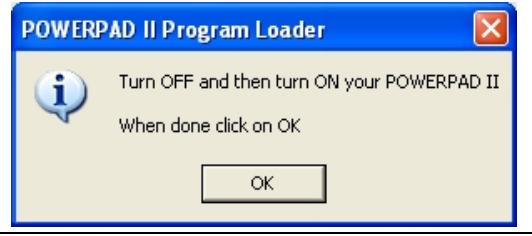

**Step 8**: Once the Powerpad II Model 8335 has fully started up then select OK to continue.

**Step 9**: During upgrade the screen of the Model 8335 should go black with a status bar at the bottom of the screen.

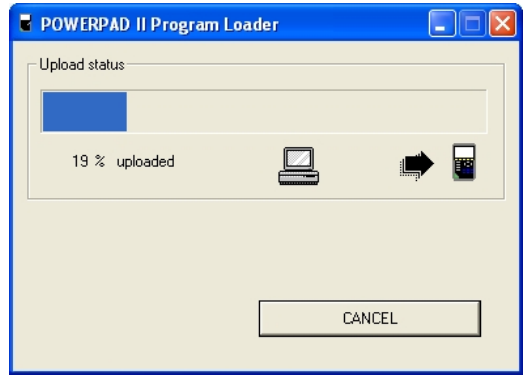

**Step 10**: The instrument will automatically turn off when the firmware is loaded and the memory is erased. The window below will appear if successful. Upgrade should only take a few minutes.

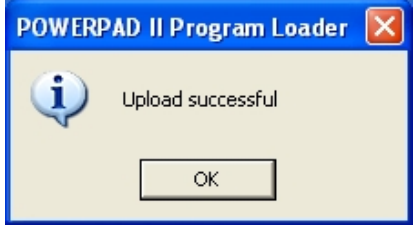

# **Firmware update is complete.**